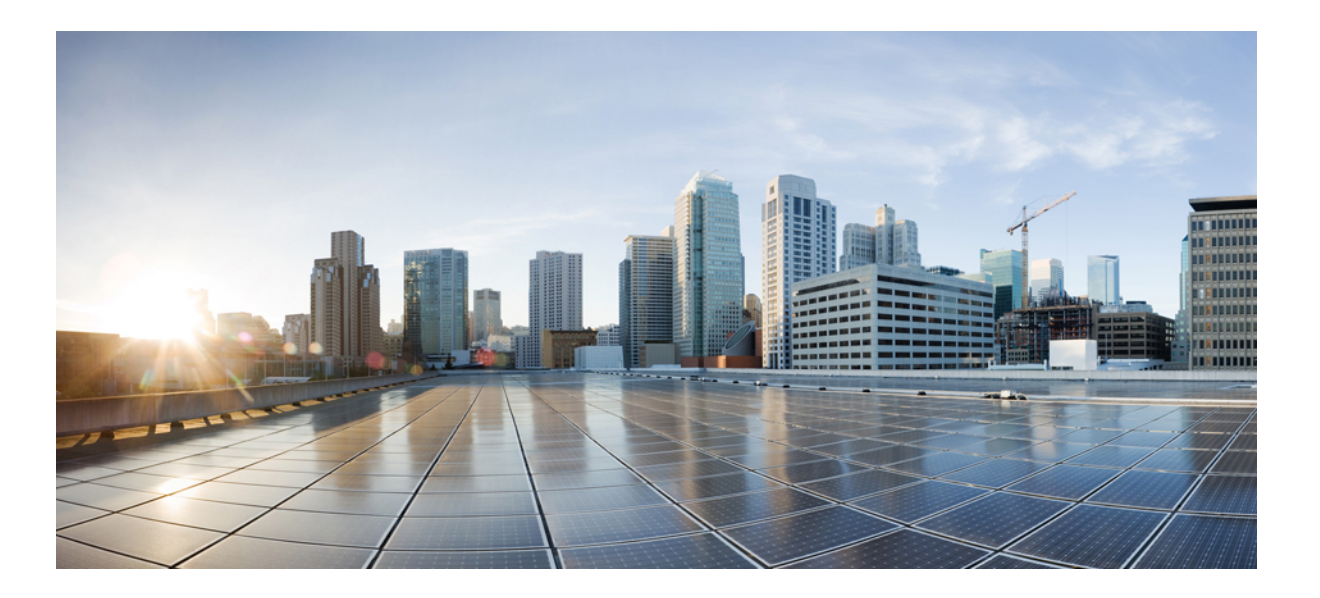

## **Brukerveiledning for Cisco Unified Communications Self Care Portal, versjon 12.0(1)**

**Utgitt første gang:** 2017-08-17

## **Americas Headquarters**

Cisco Systems, Inc. 170 West Tasman Drive San Jose, CA 95134-1706 USA http://www.cisco.com Tel: 408 526-4000 800 553-NETS (6387) Fax: 408 527-0883

SPESIFIKASJONENE OG INFORMASJONEN SOM GJELDER PRODUKTENE I DENNE HÅNDBOKEN, KAN ENDRES UTEN FORVARSEL. ALLE ERKLÆRINGER, ANBEFALINGER OG ALL INFORMASJON SKAL VÆRE NØYAKTIG, MEN FREMLEGGES UTEN NOEN FORM FOR GARANTI, HVERKEN DIREKTE ELLER INDIREKTE. BRUKERE MÅ TA FULLT ANSVAR FOR BRUKEN AV PRODUKTENE.

PROGRAMVARELISENSEN OG DEN BEGRENSEDE GARANTIEN FOR PRODUKTENE SOM FØLGER MED, ER FORKLART I INFORMASJONSPAKKEN SOM LEVERES MED PRODUKTET, OG ER VED HENVISNING EN DEL AV DENNE HÅNDBOKEN. HVIS DU IKKE FINNERPROGRAMVARELISENSEN OG DEN BEGRENSEDE GARANTIEN, KAN DU FÅ ET EKSEMPLAR HOS DIN CISCO-FORHANDLER.

Ciscos implementering av TCP-hodekomprimering er en tilpasning av et program som University of California, Berkeley (UCB) har utviklet som en del av UCBs fritt tilgjengelige domeneversjon av operativsystemet UNIX. Med enerett. Copyright <sup>©</sup> 1981, Regents of the University of California.

TIL TROSS FOR EVENTUELLE GARANTIER I DETTE DOKUMENTET, ER ALLE DOKUMENTFILER OG ALL PROGRAMVARE FRA DISSE LEVERANDØRENE LEVERT "SOM DE ER" MED EVENTUELLE FEIL. CISCO OG OVENNEVNTE LEVERANDØRER FRASKRIVER SEG ALLE GARANTIER, DIREKTE ELLER INDIREKTE, INKLUDERT, UTEN BEGRENSNINGER, GARANTIENE OM SALGBARHET OG EGNETHET FOR SÆRSKILTE FORMÅL. FRASKRIVELSEN GJELDER OGSÅ ENHVER FORM FOR ANSVARSOM FØLGE AV EVENTUELL KRENKELSE AV TREDJEPARTSRETTIGHETER OG GARANTIERI FORBINDELSE MED HANDEL,BRUK ELLER HANDELSKUTYME.

VERKEN CISCO ELLER CISCOS LEVERANDØRER SKAL UNDER NOEN OMSTENDIGHET VÆRE ANSVARLIGE FOR INDIREKTE, SPESIELLE ELLER TILFELDIGE SKADER ELLER FØLGESKADER, INKLUDERT, MEN IKKE BEGRENSET TIL, TAPT FORTJENESTE ELLER TAPTE ELLER SKADDE DATA SOM FØLGE AV BRUKEN AV ELLER MANGLENDE EVNE TIL Å BRUKE DENNE HÅNDBOKEN, SELV OM CISCO ELLER CISCOS LEVERANDØRER HAR BLITT VARSLET OM MULIGHETEN FOR SLIKE SKADER.

Eventuelle IP-adresser og telefonnumre som brukes i dette dokumentet, er ikke ment å skulle være faktiske adresser og telefonnumre. Eventuelle eksempler, kommandoutdata, diagrammer over nettverkstopologi og andre tall som er inkludert i dokumentet, er bare for illustrasjonsformål. Eventuell bruk av faktiske IP-adresser eller telefonnumre i illustrasjoner, er utilsiktet og tilfeldig.

Cisco og Cisco-logoen er varemerker eller registrerte varemerker for Cisco og/eller tilknyttede selskaper i USA og andre land. En liste over Cisco-varemerkene finnes på denne URL-adressen: <http://www.cisco.com/go/trademarks>. Tredjeparts varemerker som nevnes her, tilhører sine respektive eiere. Bruken av ordet partner antyder ikke et partnerskapsforhold mellom Cisco og noe annet selskap. (1110R)

© 2017 Cisco Systems, Inc. All rights reserved.

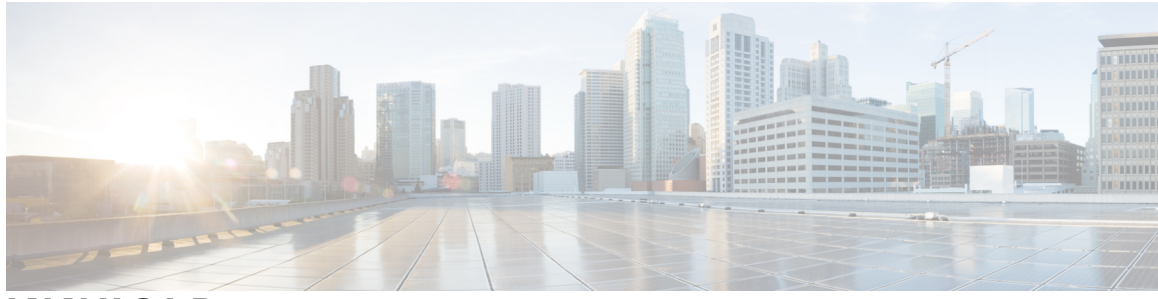

## **INNHOLD**

## **Unified [Communications](#page-4-0) Self Care Portal 1** Innstillinger for Unified [Communications](#page-4-1) Self Care **1** Det grafiske [brukergrensesnittet](#page-5-0) **2** Vanlige [funksjoner](#page-6-0) og ikoner **3** [Telefoner](#page-6-1) **3** Mine [telefoner](#page-6-2) **3** Rediger [bedriftstelefon](#page-7-0) **4** Last ned [telefonhåndbok](#page-7-1) **4** Konfigurer en [tilleggstelefon](#page-8-0) **5** Aktiver [tilgjengelighet](#page-8-1) med ett nummer på en tilleggstelefon **5** Konfigurer ringeplan for [tilgjengelighet](#page-9-0) med ett nummer **6** Still inn [tilleggstelefon](#page-9-1) for mobile anrop **6** [Telefoninnstillinger](#page-9-2) **6** Koble sammen og fjern kobling for [telefoninnstillinger](#page-10-0) **7** Angi [kortnumre](#page-11-0) **8** Angi [telefontjenester](#page-12-0) **9** Konfigurer [talepostvarsler](#page-13-0) **10** Konfigurer [anropslogg](#page-13-1) **10** Konfigurer [telefonkontakter.](#page-14-0) **11** Alternativer for [viderekobling](#page-14-1) av anrop **11** Angi [viderekobling](#page-14-2) av alle anrop **11** Angi avanserte [viderekoblingsalternativer](#page-15-0) **12** [Tilleggsinnstillinger](#page-15-1) **12** Angi [innstillinger](#page-15-2) for talepost **12** Slå på [statusen](#page-15-3) Ikke forstyrr **12** Slå på IM og status for [tilstedeværelse](#page-16-0) for telefonene dine **13** Planlegg en [konferanse](#page-16-1) **13** Angi [telefonspråk](#page-16-2) **13** Angi [kundepassord](#page-16-3) **13**

Angi PIN for [telefontjenester](#page-17-0) **14** Angi [adgangskoden](#page-17-1) for Konferanse nå **14** Last ned [plugin-moduler](#page-18-0) **15** Vis og endre [visningsnavn](#page-18-1) **15**

 $\overline{\phantom{a}}$ 

 $\mathbf I$ 

<span id="page-4-0"></span>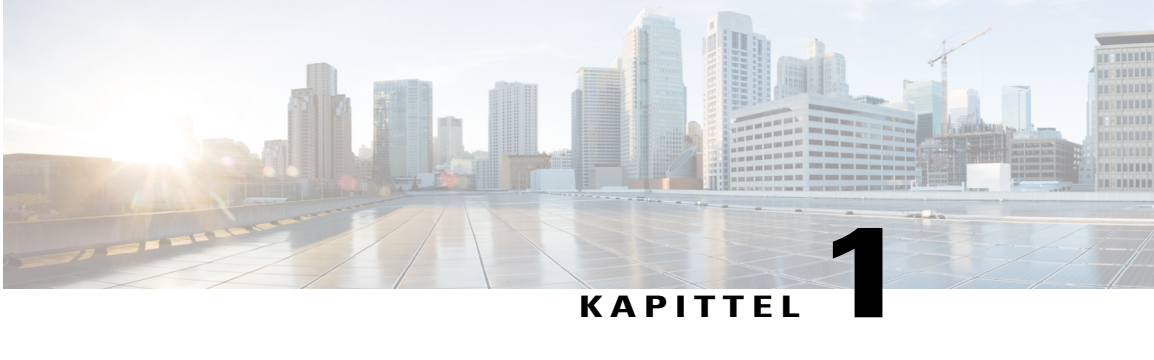

# **Unified Communications Self Care Portal**

Dette dokumentet beskriver hvordan man buker Unified Communications Self Care Portal til å konfigurere brukerinnstillinger for IP-telefonene fra Cisco Unified og Jabber-applikasjonene. Ved å bruke Unified Communications Self Care Portal kan du konfigurere innstillinger som kortnummerlister, kontaktlister, telefontjenester og talepostvarsler.

Dette dokumentet inneholder følgende avsnitt:

- Innstillinger for Unified [Communications](#page-4-1) Self Care, side 1
- [Telefoner,](#page-6-1) side 3
- [Tilleggsinnstillinger,](#page-15-1) side 12

# <span id="page-4-1"></span>**Innstillinger for Unified Communications Self Care**

Denne brukerveiledningen dokumenterer alle konfigurasjonsinnstillingene som er tilgjengelige i Unified Communications Self-Care Portal. Denne veiledningen går ut i fra at telefonen din støtter alle de tilgjengelige innstillingene og at nettverksadministratoren har konfigurert Unified Communications Self-Care Portal til å vise alle brukerinnstillinger.

Merk at noen av innstillingene som omhandles i denne veiledningen, kanskje ikke vises når du stiller inn telefonen din i Unified Communications Self-Care Portal på grunn av følgende faktorer:

- Telefonfunksjonaliteter hvis en spesiell funksjon ikke er tilgjengelig for din spesifikke telefonmodell, vil ikke denne funksjonen vises når du stiller inn telefonen din i Unified Communications Self-Care Portal. For eksempel, hvis telefonen din ikke støtter Ikke forstyrr, vil ikke denne funksjonen vises som en tilgjengelig innstilling.
- Bedriftsparametre nettverksadministratoren din kan stille inn bedriftsparametre i Cisco Unified Communications Manager som begrenser innstillingene som brukerne kan konfigurere i Unified Communications Self-Care Portal. Nettverksadministratorer kan for eksempel konfigurere Unified Communications Self-Care Portal til å fjerne alle viderekoblingsalternativer. Med denne konfigurasjonen viser ikke Unified Communications Self-Care Portal noen viderekoblingsalternativer.

Hvis en innstilling som er i denne veiledningen, ikke vises når du konfigurerer brukerinnstillingene i Unified Communications Self-Care Portal, må du kontrollere telefondokumentasjonen for å forsikre at funksjonen er tilgjengelig på telefonen din. Hvis funksjonen er tilgjengelig for telefonen din, spør du en av

nettverksadministratorene om å kontrollere bedriftsparametrene i Cisco Unified Communications Manager for å forsikre at funksjonen er tilgjengelig for konfigurasjon av sluttbrukerne.

## <span id="page-5-0"></span>**Det grafiske brukergrensesnittet**

Unified Communications Self Care Portal bruker et nettbasert grafisk brukergrensesnitt med seks hovedfaner. Hver fane inneholder en hurtigkobling til forskjellige alternativer som brukeren kan konfigurere. Dette er fanene:

- Phones (telefoner) innstillingene under denne fanen lar deg se og konfigurere telefoninnstillinger som kortnumre, ringeinnstillinger, anropslogg og viderekoblingsinnstillinger.
- Voicemail (taleanrop) innstillingene under denne fanen lar deg konfigurere talepostinnstillinger.
- IM & Availability (IM og tilgjengelighet) innstillingene under denne fanen lar deg konfigurere status for Ikke forstyrr og status for IM og tilgjengelighet.
- Conferencing (konferanse) innstillingene under denne fanen lar deg konfigurere alternativer for konferansesamtaler.
- General Settings (generelle innstillinger) innstillingene under denne fanen lar deg konfigurere innstillinger som brukerspråk og passord.
- Downloads (nedlastinger) innstillingene under denne delen lar deg laste ned plugin-moduler og applikasjoner til telefonene dine.

Den følgende grafikken vises i hovedskjermen.

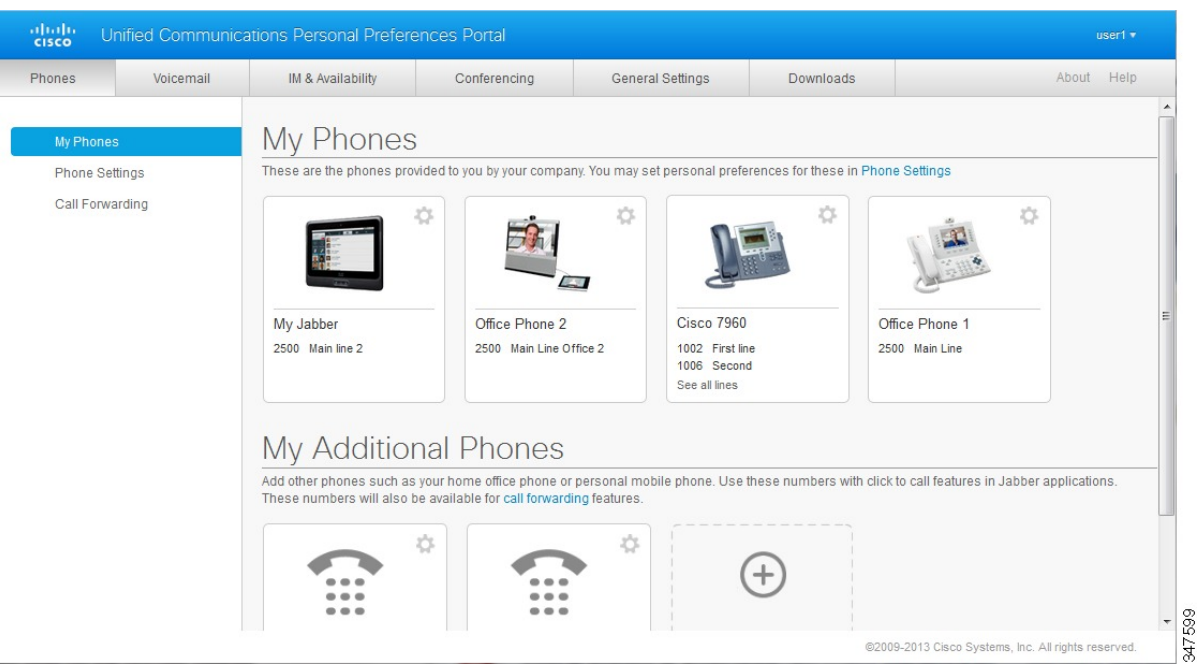

#### **Figur 1: Brukergrensesnitt**

## <span id="page-6-0"></span>**Vanlige funksjoner og ikoner**

Unified Communications Self Care Portal bruker de følgende ikonene til å utføre vanlige funksjoner.

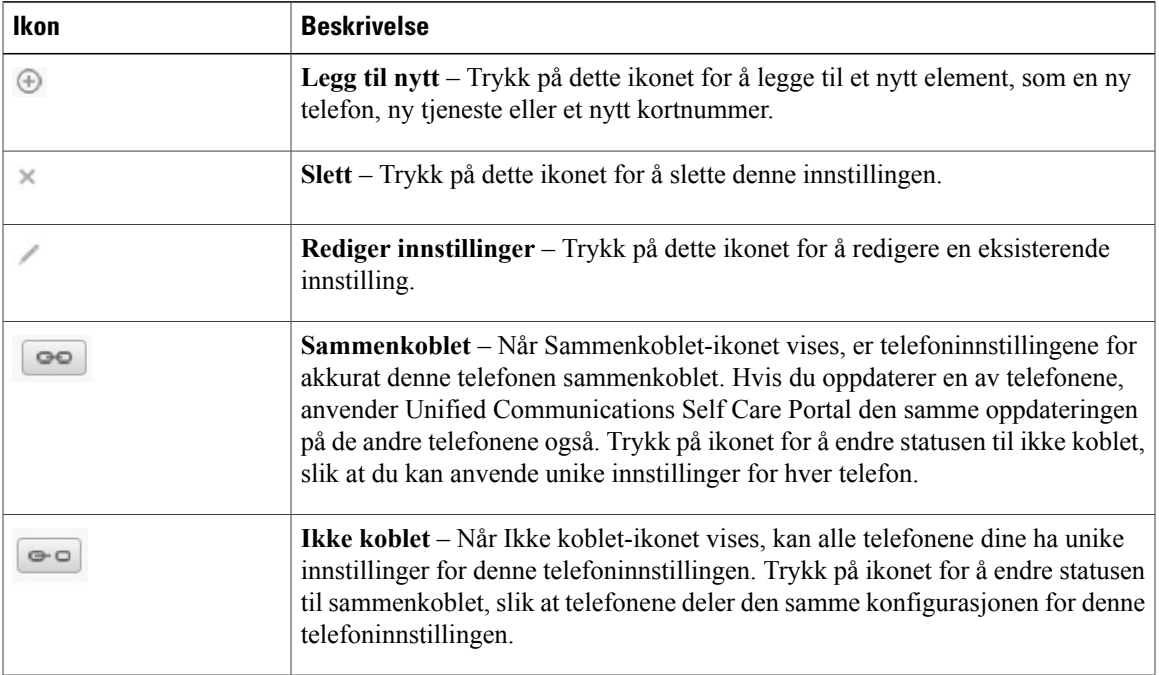

## <span id="page-6-1"></span>**Telefoner**

Innstillingene som vises under fanen Phones (telefoner), lar deg se og konfigurere innstillinger for alle IP-telefonene fra Cisco Unified og Jabber-enhetene. Fanen Phones (telefoner) er delt opp i tre hoveddeler:

- My Phones (mine telefoner) under My Phones (mine telefoner) kan du vise en oppsummering over alle telefonene, og legge til nye telefoner.
- Phone Settings (telefoninnstillinger) under Phone Settings (telefoninnstillinger) kan du konfigurere telefoninnstillinger, som kortnumre, ringeinnstillinger og talepostvarsler.
- Call forwarding (viderekobling av anrop) under Call forwarding (viderekobling av anrop) kan du konfigurere alternativer for viderekobling av anrop for telefonene dine.

## <span id="page-6-2"></span>**Mine telefoner**

Vinduet Mine telefoner viser en oppsummert oversikt over bedriftstelefonene dine og eventuelle tilleggstelefoner som du kan bli nådd på når du ikke er på kontoret ditt. Vinduet Mine telefoner er delt mellom to hovedoverskrifter:

### **Mine telefoner**

Mine telefoner-delen viser telefoner som har blitt tilveiebrakt av bedriften. I vinduet Mine telefoner kan du redigere telefoner og linjebeskrivelser for bedriftstelefonene. Innstillingene som du anvender under telefoninnstillinger, gjelder kun for bedriftstelefoner.

### **Mine tilleggstelefoner**

Tilleggstelefoner er telefoner som ikke er tilveiebrakt av bedriften din, men som det kan hende at du vil legge til i listen over numre du kan bli nådd på når du ikke er på kontoret. Du kan aktivere tilleggstelefonene for Tilgjengelighet med ett nummer, Funksjonstasttilgang eller Utvid og koble til med Jabber. Du kan derimot ikke konfigurere telefoninnstillinger for tilleggstelefoner.

### <span id="page-7-0"></span>**Rediger bedriftstelefon**

Iskjermbildet Mine telefoner kan du vise og redigere linjeetiketter og telefonbeskrivelser for bedriftstelefonene. Hvis du skal redigere bedriftstelefoner, gjør du følgende:

### **Fremgangsmåte**

- **Trinn 1** Trykk på fanen **Phones** (telefoner).
- **Trinn 2** Trykk på **My Phones** (mine telefoner) i det venstre navigasjonspanelet.
- **Trinn 3** Trykk på bedriftstelefonen du vil redigere.
- **Trinn 4** Trykk på **Edit Phone** (rediger telefon).
- **Trinn 5** Skriv inn ny tekst for telefonbeskrivelsen og telefonlinjene du vil redigere.
- <span id="page-7-1"></span>**Trinn 6** Klikk på **Lagre**.

### **Last ned telefonhåndbok**

Utfør følgende prosedyre for å laste ned håndboken til en av telefonene dine:

- **Trinn 1** Trykk på fanen **Phones** (telefoner).
- **Trinn 2** Trykk på **My Phones** (mine telefoner) i det venstre navigasjonspanelet.
- **Trinn 3** Trykk på telefonen
- **Trinn 4** Trykk på **Download Manual** (last ned håndbok).

## <span id="page-8-0"></span>**Konfigurer en tilleggstelefon**

Unified Communications Self Care Portal lar deg stille inn tilleggstelefoner, som en hjemmekontortelefon eller mobiltelefon, til telefonene som er tilveiebrakt av bedriften. Tilleggstelefoner gir et tilleggsnummer som du kan bli nådd på, hvis du ikke er på kontoret ditt.

Følg de følgende trinnene for å konfigurere en tilleggstelefon:

#### **Fremgangsmåte**

- **Trinn 1** Trykk på fanen **Phones** (telefoner).
- **Trinn 2** Trykk på **My Phones** (mine telefoner) i det venstre navigasjonspanelet.
- **Trinn 3** Under My Additional Phones (mine tilleggstelefoner) trykker du på ikonet Legg til ny  $(\oplus)$ . Vinduet Add a New Phone (legg til en ny telefon) vises.
- **Trinn 4** Skriv inn telefonnummeret og en beskrivelse av telefonen.
- **Trinn 5** Valgfritt. Hvis du vil konfigurere tilgjengelighet med ett nummer for denne telefonen, krysser du av i avkrysningsboksen **Enable Single Number Reach** (aktiver tilgjengelighet med ett nummer).
- **Trinn 6** Valgfritt. Hvis telefonen er en mobiltelefon, krysser du av i avkrysningsboksen **Enable Move to Mobile** (aktiver flytt til mobil).
- **Trinn 7** Valgfritt. Hvis du vil at denne telefonen skal bli aktivert for funksjonen Extend and Connect (utvid og koble til) med Cisco Jabber, krysser du av i avkrysningsboksen **Enable Extend and Connect** (aktiver utvid og koble til).
- <span id="page-8-1"></span>**Trinn 8** Klikk på **Save** (lagre).

## **Aktiver tilgjengelighet med ett nummer på en tilleggstelefon**

Hvis du konfigurerer en tilleggstelefon, for eksempel en hjemmekontortelefon, til å fungere sammen med bedriftstelefonene, kan du aktivere tilgjengelighet med ett nummer på tilleggstelefonen slik at tilleggstelefonen din også ringer når noen ringer bedriftstelefonen.

Gjør følgende trinn for å aktivere tilgjengelighet med ett nummer på en tilleggstelefon.

#### **Fremgangsmåte**

**Trinn 1** Trykk på fanen **Phones** (telefoner).

**Trinn 2** Trykk på **My Phones** (mine telefoner).

- **Trinn 3** Trykk på tilleggstelefonen og trykk deretter **Edit** (rediger).
- **Trinn 4** Huk av i avkrysningsboksen **Enable Single Number Reach** (aktiver tilgjengelighet med ett nummer).
- **Trinn 5** Huk av alle telefonlinjene du vil at skal ringe når bedriftstelefonen ringes.
- **Trinn 6** Klikk på **Lagre**.

## <span id="page-9-0"></span>**Konfigurer ringeplan for tilgjengelighet med ett nummer**

For tilleggstelefoner som har aktivert tilgjengelighet med ett nummer, lar en ringeplan deg angi hvilke dager og tider tilleggstelefonen kan ringes til. Du kan for eksempel angi en plan som gjør at man bare kan nå deg hjemme ved å ringe kontornummeret ditt, i vanlig kontortid.

For å konfigurere en ringeplan følger du følgende prosedyre:

#### **Fremgangsmåte**

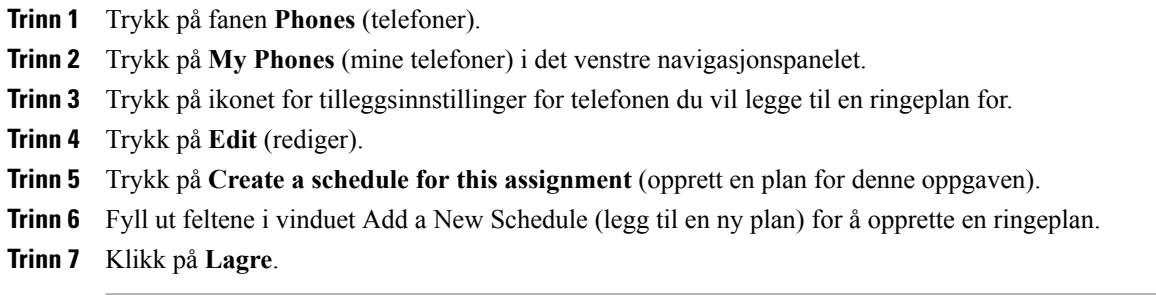

## <span id="page-9-1"></span>**Still inn tilleggstelefon for mobile anrop**

Hvis du angir en av tilleggstelefonene som en mobiltelefon, kan du overføre anrop fra en av bedriftstelefonene til mobiltelefonen ved å trykke på mobilitetshurtigtasten på bedriftstelefonen.

For å angi en tilleggstelefon som en mobiltelefon gjør du følgende:

#### **Fremgangsmåte**

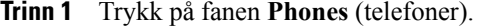

**Trinn 2** Trykk på **My Phones** (mine telefoner) i det venstre navigasjonspanelet.

**Trinn 3** Trykk på tilleggstelefonen og trykk deretter på **Edit** (rediger).

- **Trinn 4** Huk av i avkrysningsboksen **Enable Move to Mobile** (aktiver flytt til mobil).
- **Trinn 5** Klikk på **Lagre**.

## <span id="page-9-2"></span>**Telefoninnstillinger**

Vinduet for telefoninnstillinger lar deg konfigurere telefoninnstillingene for bedriftstelefonene dine.

Telefoninnstillingene til de forskjellige bedriftstelefonene er koblet sammen, som standard. Under standardinnstillingene har alle telefonene en identisk konfigurasjon for en spesiell telefoninnstilling. Følg Koble sammen og fjern kobling for [telefoninnstillinger](#page-10-0), på side 7-prosedyren for å opprette en kobling eller fjerne koblinger på telefonene for forskjellige telefoninnstillinger.

Merk deg at alternativene under telefoninnstillinger bare gjelder for bedriftstelefonene. Du kan ikke konfigurere telefoninnstillinger for tilleggstelefoner.

## <span id="page-10-0"></span>**Koble sammen og fjern kobling for telefoninnstillinger**

For telefoninnstillinger kan du koble sammen innstillinger for telefonene dine. Når du kobler sammen telefoner til en spesiell telefoninnstilling, anvender Unified Communications Self Care Portal konfigurasjonen din for den telefoninnstillingen til alle telefonene dine. Hvis du for eksempel har tre telefoner og du kobler til hurtigoppringingsnumrene for de tre telefonene, deler alle de tre telefonene den samme hurtigoppringingskonfigurasjonen. Hvis du oppdaterer et hurtigoppringingsnummer for en av telefonene, vil Unified Communications Self Care Portal automatisk anvende dette hurtigoppringingsnummeret for de andre telefonene også.For å anvende en unik telefoninnstilling på en sammenkoblet telefon må telefonene frakobles.

Unified Communications Self Care kobler til og fra hver telefoninnstilling separat. Som et resultat vil du kunne koble sammen innstillingene til én spesifikk telefoninnstilling, som hurtigoppringingsnumre, mens andre telefoninnstillinger, som talepostvarsler, forblir frakoblet. Alle telefoninnstillinger er, som standard, sammenkoblet.

Du kan koble sammen eller koble fra innstillinger ved å trykke på ikonet Linked/Unlinked (sammenkoblet / ikke koblet). Ikonet viser den gjeldende tilstanden til telefonene, om de er koblet sammen eller ikke.

Den følgende grafikken viser hvordan et sett med telefoner med sammenkoblede tjenester vises i brukergrensesnittet. Siden tjenester er koblet sammen, vises ikonet Linked (sammenkoblet) og innstillingene gjelder for alle de tre telefonene. Du kan trykke på ikonet Linked (sammenkoblet) for å koble fra telefonene og anvende unike innstillinger for hver telefon.

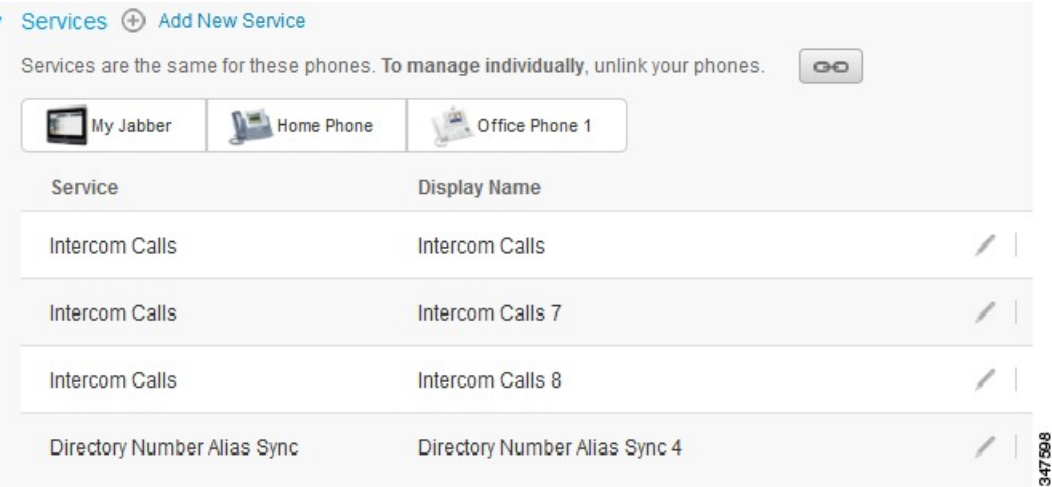

#### **Figur 2: Sammenkoblede innstillinger**

Den følgende grafikken viser hvordan et sett med telefoner med en hurtigoppringingsnummerinnstilling som ikke er koblet, vises i brukergrensesnittet. I dette tilfellet gjelder de viste innstillingene kun for My Jabber.

Siden innstillingene er unike for hver enkelt telefon, vises ikonet Unlinked (ikke koblet). Du kan trykke på ikonet for å anvende de samme innstillingene for alle de tre telefonene.

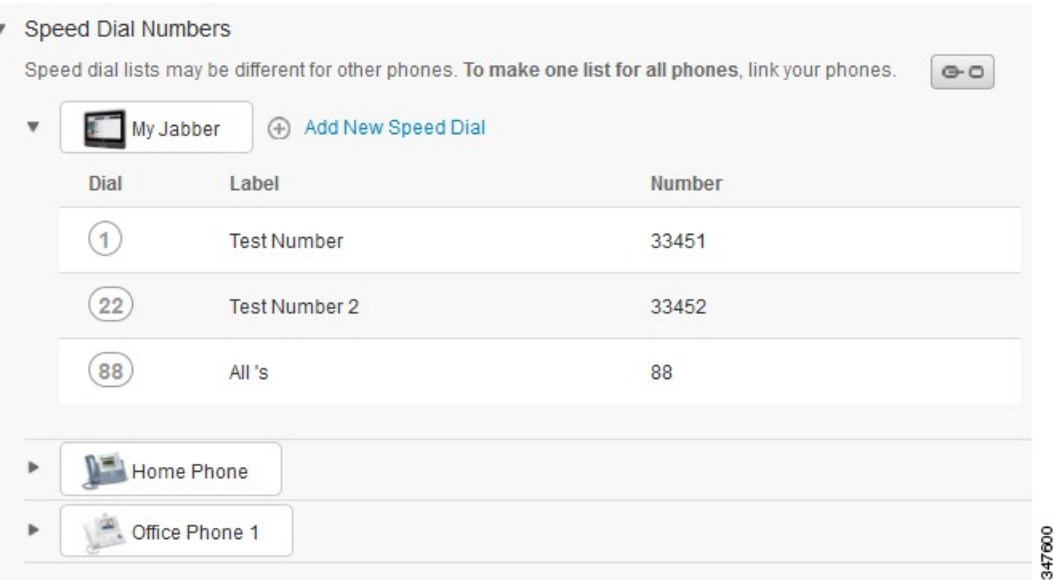

#### **Figur 3: Innstillinger for ikke koblet.**

#### **Fremgangsmåte**

Gjør følgende for å sammenkoble eller fjerne sammenkobling av telefoninnstillinger:

- For å sammenkoble en telefoninnstilling trykker du på ikonet Unlinked (ikke koblet) og velger hvilken telefon du vil bruke som basetelefon. Unified Communications Self Care Portal oppdaterer den telefoninnstillingen på alle telefonene med konfigurasjonen til basetelefonen.
- Trykk på ikonet Linked (sammenkoblet) for å fjerne koblingen til en sammenkoblet telefoninnstilling.

<span id="page-11-0"></span>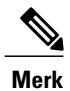

Filterkontrollen, som vises oppe i høyre hjørne i konfigurasjonsvinduet, angir hvilken telefon du vil vise. Det har ingen innvirkning om telefoninnstillingene er sammenkoblet. Hvis du viser innstillingene til en telefon som har sammenkoblede innstillinger, og du oppdaterer den telefonens innstillinger, oppdaterer Unified Communications Self Care Portal også de sammenkoblede telefonene.

## **Angi kortnumre**

For å konfigurere kortnumre følger du følgende prosedyre:

### **Fremgangsmåte**

- **Trinn 1** Trykk på fanen **Phones** (telefoner).
- **Trinn 2** Trykk på **Phone Settings** (telefoninnstillinger).
- **Trinn 3** Trykk på **Speed Dial Numbers** (kortnumre).
- **Trinn 4** Gjør dette:
	- Hvis telefonene er sammenkoblet, trykker du på **Add New Speed Dial** (legg til nytt kortnummer).
	- Hvis telefonene ikke er sammenkoblet, velger du telefonen du vil legge til et kortnummer for, og trykker på **Add New Speed Dial** (legg til nytt kortnummer).
- **Trinn 5** Skriv inn kontaktens navn og telefonnummer i nummerfeltet. Unified Communications Self Care Portal søker i bedriftskatalogen.
	- Du kan bare søke i bedriftskatalogen hvis nettverksadministratoren har gitt deg tilgang. Tilgang blir angitt gjennom parametrene til Cisco Unified Communications Manager enterprise. **Merk**
- **Trinn 6** Skriv inn en beskrivelse for kortnummeret i etikettekstboksen. Telefonen vil bruke beskrivelsen til å vise kortnummeret.
- **Trinn 7** Tildel et kortnummer i tekstboksen for kortnumre.
- <span id="page-12-0"></span>**Trinn 8** Klikk på **Lagre**.

### **Angi telefontjenester**

Tjenester-alternativet lar deg legge til telefontjenester, som en bedriftskatalog, visuell talepost eller værmeldinger, til dine IP-telefoner fra Cisco Unified eller Jabber-applikasjoner. Listen over tilgjengelige tjenester avhenger av hvilken telefonmodell du konfigurerer.

Følg denne fremgangsmåten for å legge til en tjeneste:

- **Trinn 1** Trykk på fanen **Phones** (telefoner).
- **Trinn 2** Trykk på **Phone Settings** (telefoninnstillinger).
- **Trinn 3** Trykk på **Services** (tjenester) for å utvide visningen for tjenester.
- **Trinn 4** Gjør dette:
	- Hvis telefonene er sammenkoblet, trykker du på **Add new service** (legg til ny tjeneste).
- Hvis telefonene ikke er sammenkoblet, velger du telefonen du vil legge til en tjeneste for, og trykker på **Add new service** (legg til ny tjeneste).
- **Trinn 5** Velg tjenesten du vil legge til, fra rullegardinlisten med tjenester.
- **Trinn 6** I tekstboksen Display Name (visningsnavn) skriver du inn etiketten du vil bruke til å identifisere tjenesten på telefonen med.
- **Trinn 7** Skriv inn påkrevde parametre.
- **Trinn 8** Klikk på **OK**.

## <span id="page-13-0"></span>**Konfigurer talepostvarsler**

Talepostvarsler lar deg angi hvordan du vil at telefonen skal varsle deg om at det er nye beskjeder. Du kan for eksempel konfigurere telefonene til å gi skjermbeskjeder eller blinke med et lys som viser at melding venter, for å varsle at du har nye beskjeder.

For å konfigurere talepostvarsler følger du følgende prosedyre:

### **Fremgangsmåte**

- **Trinn 1** Trykk på fanen **Phones** (telefoner).
- **Trinn 2** Trykk på **Phone Settings** (telefoninnstillinger).
- **Trinn 3** Trykk på **Voicemail Notification Settings** (innstillinger for talepostvarsler).
- **Trinn 4** Huk av varselsalternativene du vil bruke på telefonene dine, for hver enkelt telefon.
- <span id="page-13-1"></span>**Trinn 5** Klikk på **Lagre**.

## **Konfigurer anropslogg**

Anropslogg lar deg loggføre tapte anrop for alle telefonene dine. For å konfigurere anropsloggen:

- **Trinn 1** Trykk på fanen **Phones** (telefoner).
- **Trinn 2** Trykk på **Phone Settings** (telefoninnstillinger).
- **Trinn 3** Trykk på **Call History** (anropslogg).
- **Trinn 4** Huk av i avkrysningsboksen **Log Missed Calls** (loggfør tapte anrop) for alle telefonlinjene du vil lagre anropsloggen for.
- **Trinn 5** Klikk på **Lagre**.

## <span id="page-14-0"></span>**Konfigurer telefonkontakter.**

Telefonkontakter lar deg lagre telefonnumre og e-postadresser for telefonkontaktene dine. Du kan bla gjennom kontaktlisten din på telefonen, og utføre anrop direkte fra kontaktlisten uten å måtte skrive inn nummeret hver gang.

For å konfigurere telefonkontaktlisten følger du følgende prosedyre:

**Merk**

Hver bruker har en telefonkontaktliste for alle telefonene sine. Det går ikke an å sammenkoble og frakoble telefonkontaktlisten.

#### **Fremgangsmåte**

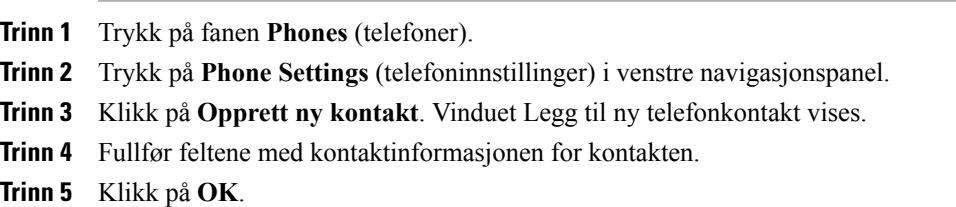

## <span id="page-14-2"></span><span id="page-14-1"></span>**Alternativer for viderekobling av anrop**

Brukeralternativer for viderekobling av anrop lar deg konfigurere IP-telefoner fra Cisco Unified og Jabber-enheter til å viderekoble anrop til et annet nummer.

## **Angi viderekobling av alle anrop**

Utfør følgende prosedyre for å konfigurere telefonen til å viderekoble alle anrop:

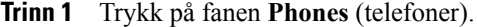

- **Trinn 2** Trykk på fanen **Call Forwarding** (viderekobling) i venstre navigasjonspanel.
- **Trinn 3** Trykk på telefonnummeret som du vil konfigurere viderekobling på.
- **Trinn 4** Merk av for **Videresend anrop til:**.
- **Trinn 5** Skriv inn telefonnummeret du vil at alle anrop skal viderekobles til, fra rullegardinlisten for viderekobling av anrop.
- **Trinn 6** Klikk på **Lagre**.

## <span id="page-15-0"></span>**Angi avanserte viderekoblingsalternativer**

Med Unified Communications Self Care Portal kan du angi avanserte viderekoblingsalternativer, som viderekoblingsoppførsel, som er annerledes for interne anrop og eksterne anrop. For å konfigurere avansert viderekobling følger du følgende prosedyre:

### **Fremgangsmåte**

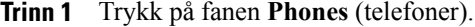

**Trinn 2** Trykk på fanen **Call Forwarding** (viderekobling) i venstre navigasjonspanel.

**Trinn 3** Velg telefonnummeret som du vil konfigurere viderekobling på.

- **Trinn 4** Trykk på **Advanced calling rules** (avanserte anropsregler).
- **Trinn 5** Bruk rullegardinlistene til å konfigurere viderekoblingsalternativer for både interne og eksterne anrop.
- **Trinn 6** Klikk på **Lagre**.

## <span id="page-15-2"></span><span id="page-15-1"></span>**Tilleggsinnstillinger**

Denne delen dokumenterer innstillinger som ikke er relatert til telefoner, som talepost, konferansefunksjoner og generelle innstillinger.

## <span id="page-15-3"></span>**Angi innstillinger for talepost**

For å angi innstillinger for talepost i Unified CommunicationsSelf CarePortal trykker du på fanen **Voicemail** (talepost) og deretter knappen **Dial Voicemail Preferences IVR** (innstillinger for å ringe talepost IVR). Cisco Web Dialer ringer Innstillinger for talepost IVR, hvor du kan angi innstillinger for talepost for telefonene dine.

## **Slå på statusen Ikke forstyrr**

Hvis funksjonen Ikke forstyrr er slått på, vil ikke telefonene dine ringe når noen ringer nummeret ditt. Følg følgende prosedyre for å slå av statusen Ikke forstyrr på alle telefonene:

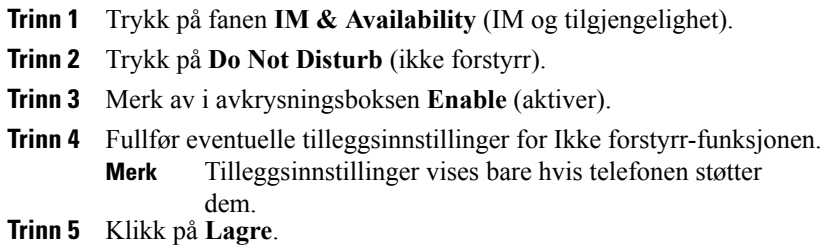

Ikke forstyrr er slått på for alle bedriftstelefonene dine.

## <span id="page-16-0"></span>**Slå på IM og status for tilstedeværelse for telefonene dine**

I Unified Communications Self Care Portal kan du slå på Cisco Unified IM og status for tilstedeværelse slik at telefonene vil oppdatere statusen når du er i et møte. Utfør følgende prosedyre for å slå på Cisco Unified IM og status for tilstedeværelse:

### **Fremgangsmåte**

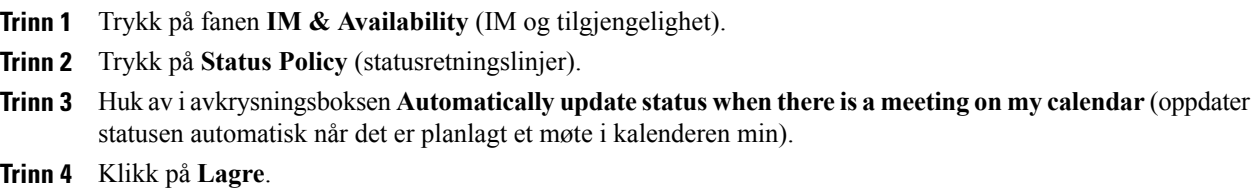

## <span id="page-16-2"></span><span id="page-16-1"></span>**Planlegg en konferanse**

Konferansefanen i Unified Communications Self Care Portal lar deg planlegge konferanser. Avhengig av brukerprofilen som administratoren har konfigurert for deg, kan du konfigurere konferanser gjennom enten Cisco TelePresence Management Suite eller Cisco WebEx. Hvis brukerprofilen ikke har muligheten til å planlegge konferanser, vil det ikke vises noe alternativ for planlegging av et møte.

## **Angi telefonspråk**

Følg følgende prosedyre for å angi språket på dine IP-telefoner fra Cisco Unified eller Jabber-applikasjoner:

#### **Fremgangsmåte**

**Trinn 1** Trykk på fanen **General Settings** (generelle innstillinger).

<span id="page-16-3"></span>**Trinn 2** Trykk på **Language** (språk).

**Trinn 3** Velg et alternativ fra rullegardinlisten for visningsspråk og trykk på **Save** (lagre).

## **Angi kundepassord**

Utfør følgende trinn for å tilbakestille passordet du bruker til å logge inn på Unified Communications Self Care Portal:

### **Fremgangsmåte**

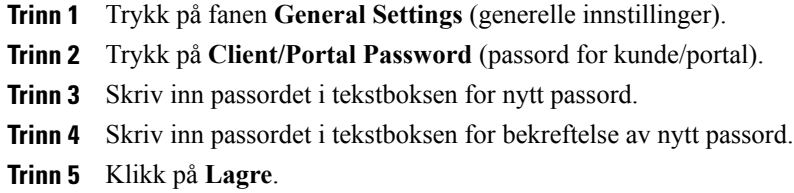

## <span id="page-17-0"></span>**Angi PIN for telefontjenester**

PIN for telefontjenester brukes for forskjellige tjenester, for eksempel Extension Mobility, Konferanse nå og Mobile connect og for å klargjøre nye telefoner automatisk. Utfør følgende trinn for å tilbakestille PIN for telefontjenester:

### **Fremgangsmåte**

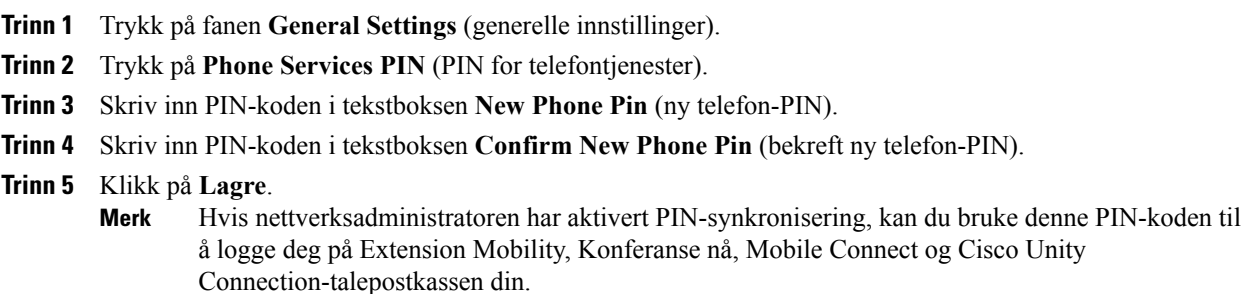

## <span id="page-17-1"></span>**Angi adgangskoden for Konferanse nå**

Den nye adgangskoden må være mellom 3 og 10 tall. Den kan ikke inneholde mellomrom, bokstaver eller spesialtegn. Hvis du vil nullstille adgangskoden, gjør du følgende:

- **Trinn 1** Trykk på fanen **General Settings** (generelle innstillinger).
- **Trinn 2** Klikk på **Konferanse nå**.
- **Trinn 3** Angi den nye adgangskoden i tekstfeltet **Adgangskode for deltakere**.
- **Trinn 4** Klikk på **Lagre**.

## <span id="page-18-0"></span>**Last ned plugin-moduler**

Plugin-moduler for applikasjoner utvider funksjonaliteten til Cisco Unified IP-telefoner og Jabber-enheter. Utfør følgende prosedyre for å laste ned plugin-moduler:

#### **Fremgangsmåte**

- **Trinn 1** Trykk på fanen **Downloads** (nedlastinger).
- **Trinn 2** Velg hvilken plugin-modul du vil laste ned.
- **Trinn 3** Trykk på **Download** (last ned).

## <span id="page-18-1"></span>**Vis og endre visningsnavn**

Når du logger deg på som en lokal bruker som ikke er synkronisert med Lightweight Directory Access Protocol (LDAP), kan du vise og endre visningsnavnet ved hjelp av følgende fremgangsmåte.

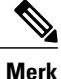

Når du logger deg på Unified Communications Self Care Portal, vises visningsnavnet i koblingen for å logge seg av programmet, hvis den er konfigurert tidligere. Ellers vises bruker-ID-en i koblingen for å logge seg av.

### **Fremgangsmåte**

**Trinn 1** Klikk på fanen **Generelle innstillinger** i Unified Communications Self Care Portal.

### **Trinn 2** Klikk på **Visningsnavn**.

- **Merk** Feltets virkemåte endres når du logger deg på som følgende brukertyper:
	- Lokal bruker når du logger deg på som en lokal bruker som ikke er synkronisert med Lightweight Directory Access Protocol (LDAP), kan du endre visningsnavnet i feltet **Visningsnavn**.
	- LDAP-synkronisert bruker når du logger deg på som en LDAP-synkronisert bruker, kan du ikke utføre redigeringer i feltet **Visningsnavn**.

#### Tekstfeltet **Visningsnavn** vises.

**Trinn 3** Skriv inn et navn som du ønsker at andre brukere skal se i stedet for bruker-ID-en din, i tekstfeltet **Visningsnavn**.

- **Merk** Hvis du har konfigurert et visningsnavn tidligere, fylles dette feltet ut automatisk med dette navnet.
	- Hvis du logger deg på som en LDAP-synkronisert bruker, kan ikke visningsnavnet redigeres, og derfor vises ikke knappene **Lagre** og **Avbryt** for dette feltet.

 $\mathbf I$ 

**Trinn 4** Klikk på **Lagre**.

**Trinn 5** (Valgfritt) Hvis du vil gå tilbake til det tidligere konfigurerte visningsnavnet, klikker du på **Avbryt**.